# <span id="page-0-0"></span>**Remote access session on NoMachine or FastX (and add aliases to your .bashrc file)**

This page is meant as a primer for initiating remote access session to hutch laser controls systems. If the desire is to access accelerator-side controls systems such as those for the LCLS-I and LCLS-II photoinjectors, the following page is also recommendable: [Remotely connecting to S20 laser controls](https://confluence.slac.stanford.edu/pages/viewpage.action?pageId=349303534)  [and diagnostic \(for on-shift QLOs\)](https://confluence.slac.stanford.edu/pages/viewpage.action?pageId=349303534)

#### **TLDR** O)

When working off-site, it may be important access the critical controls and computing architecture needed to support hutch activities. [NoMachine](https://www.nomachine.com/download-enterprise#NoMachine-Enterprise-Client) , an application-based tool, and [FastX,](https://fastx3.slac.stanford.edu:3300/) a browser-based utility, are two different ways to get this access. This brief tutorial walks through some of the basic steps of use.

Note also that [MobaXterm](https://mobaxterm.mobatek.net/) is another well-recommended remote access platform that, while not shown in this tutorial, is often preferred above NoMachine for its stability and added conveniences.

### Before getting started: remote access permissions

If this is your first time ever accessing SLAC's networks, you may need to review the procedure for securing the correct access permissions to the networks needed: [Unix account permissions for accessing SLAC networks and remote machines](https://confluence.slac.stanford.edu/pages/viewpage.action?pageId=363459332)

# **NoMachine**

■ Before doing anything, make sure you start with a machine on the SLAC network (you may need to VPN using Cisco AnyConnect) Open NoMachine, start with settings circled in blue

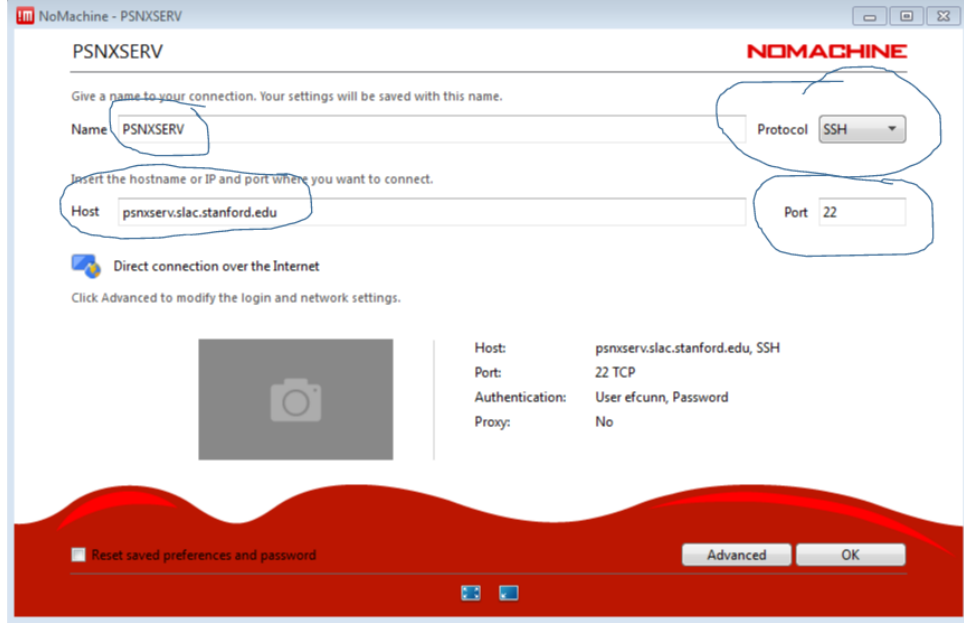

### ■ Make sure you've chosen 'password authentication'

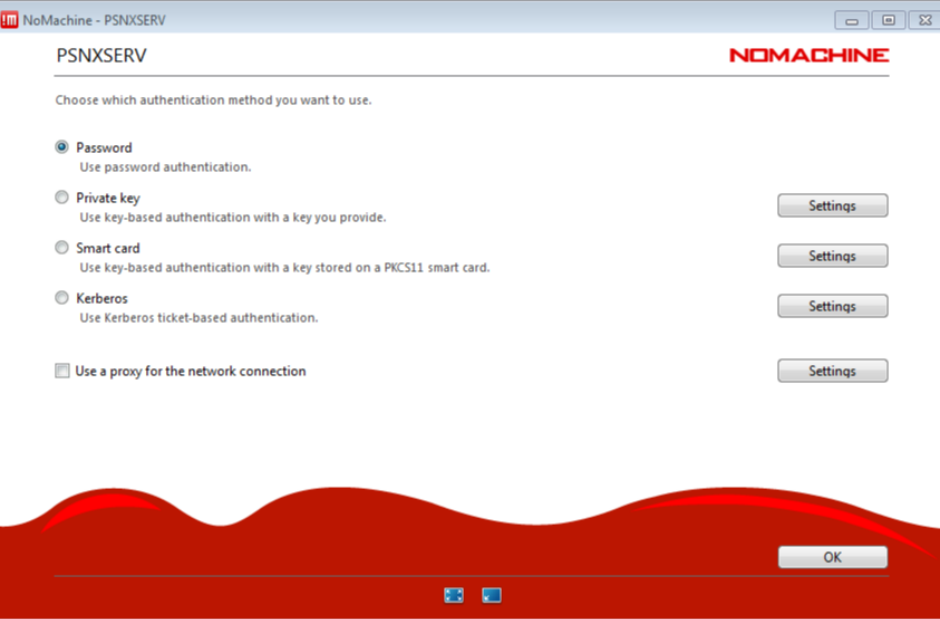

■ Select the one called PSNXSERV and then 'Connect'

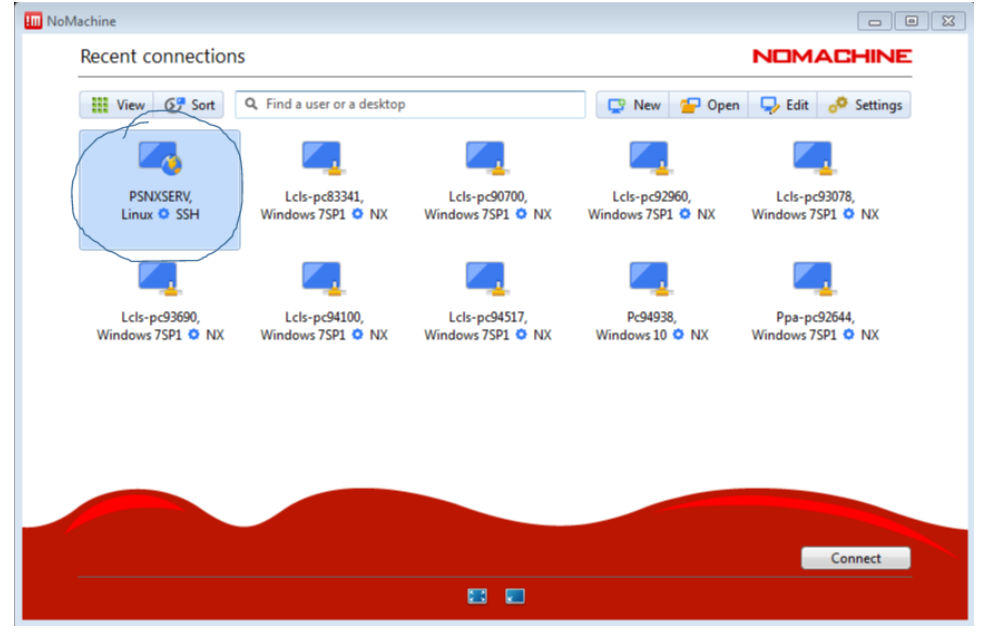

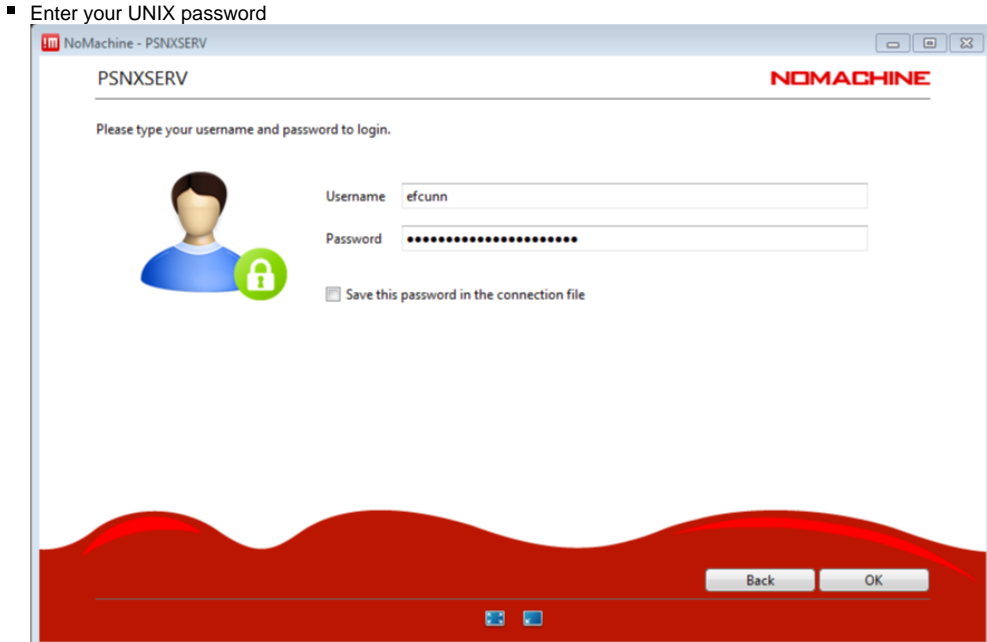

■ Select the session called PSNXSERV and then 'Connect'

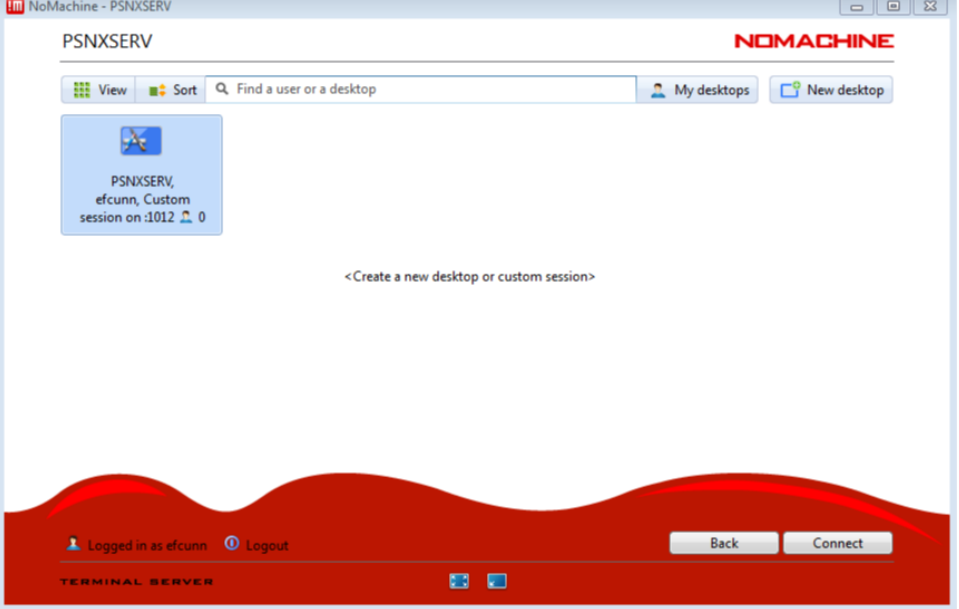

■ You will be presented with a terminal window.

Type the following to tunnel and connect to psdev, which is the main hub for connecting to hutch machines:

ssh psdev

Wait until you've connected, then connect to the computer you want (e.g. mec-monitor) using ssh:

ssh mec-monitor

From there, for example, you can run MEC Home, MEC Python, VNC Viewer, or whatever! (Note that instead of tunneling through  $p$ sdev to an LCLS machine, it may occasionally be important to access  $\text{mclogin}$  and and  $\text{physical}$ s-srv01 instead for e.g. supporting work at the LCLS-I photinjector.)

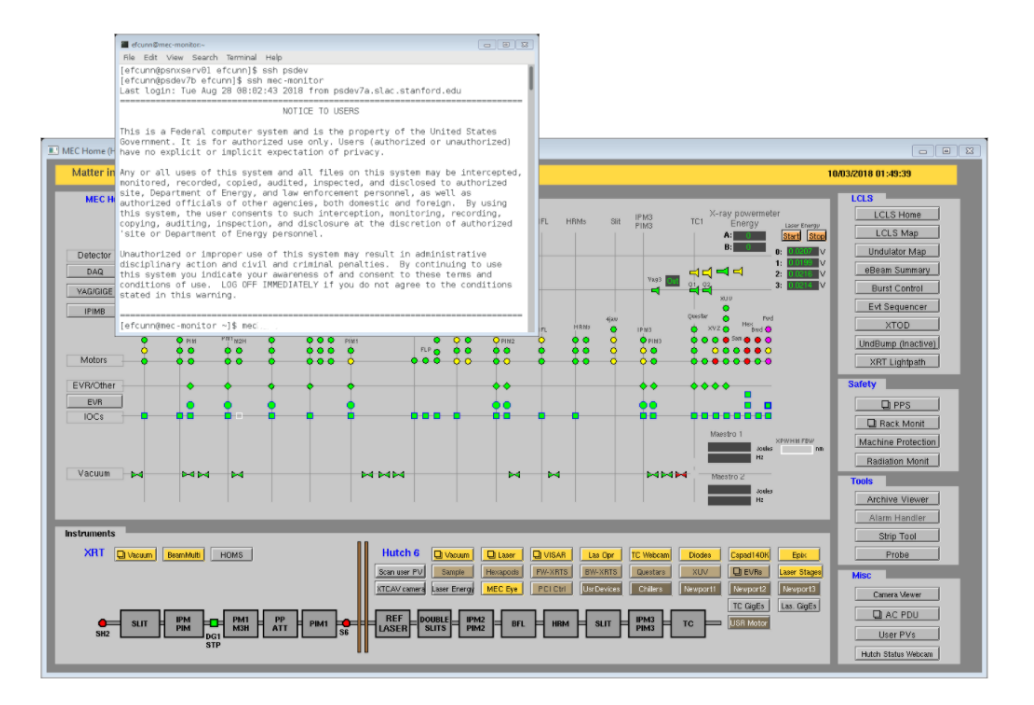

#### **.bashrc trouble** Λ

NOTE: If you follow the steps above, but the terminal says something like -bash-4.2\$ instead of something like [username@hostname ~]\$ then there's a good chance that you won't be able to type in the shortcut command you're used to using to open a controls GUI (e.g. las for launching the NEH Laser Hall Laser Home Lucid screen or mec for launching the MEC Home EDM screen).

### -bash-4.2\$

If this is the case, you'll need to make sure you follow the directions below about configuring your .bashrc file (or, alternatively, figure out why your . bashrc file isn't being sourced correctly). Until then, you still won't be able to get what you want  $\ddot{c}$ .

# FastX

■ Open a web browser and go to the following website:<https://fastx3.slac.stanford.edu:3300/>

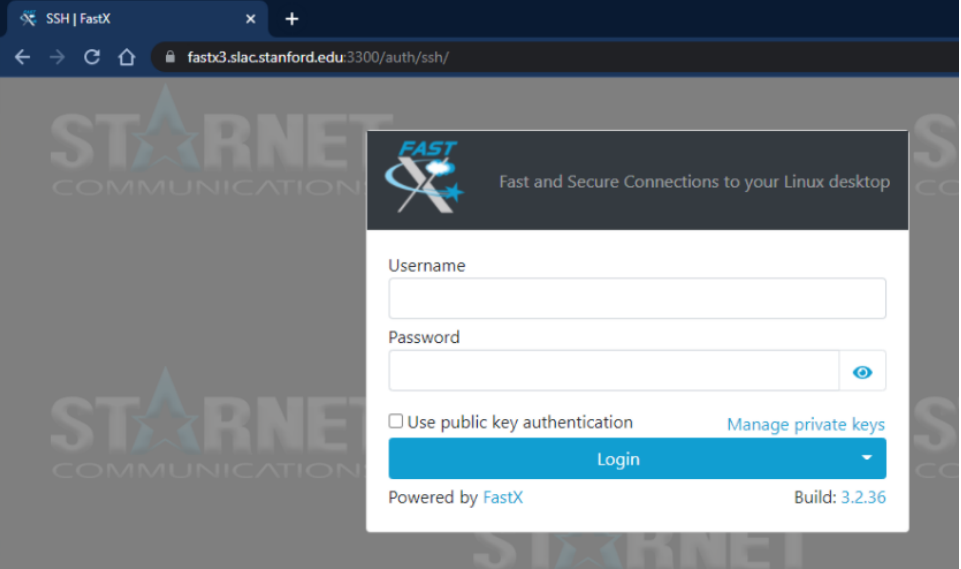

Log in using your Unix account credentials

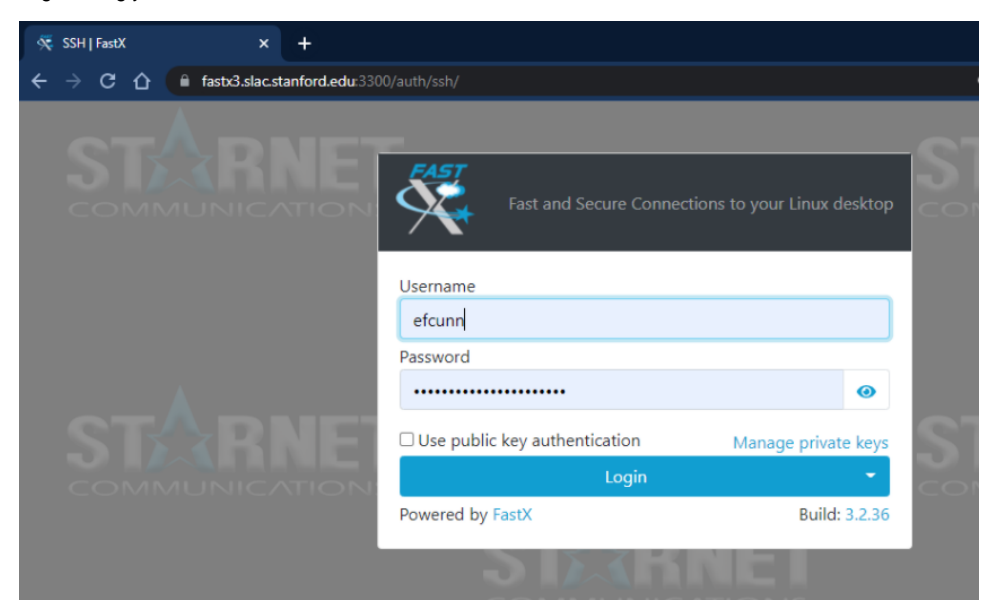

Close the pop-up message

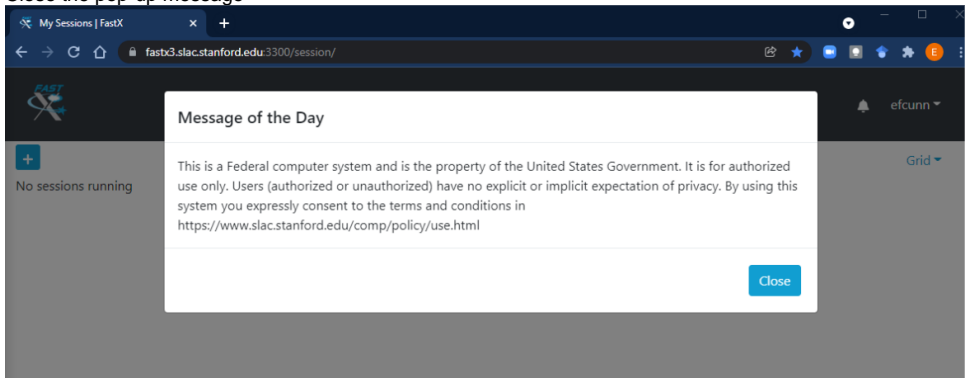

■ Start a new session by clicking the '+' sign

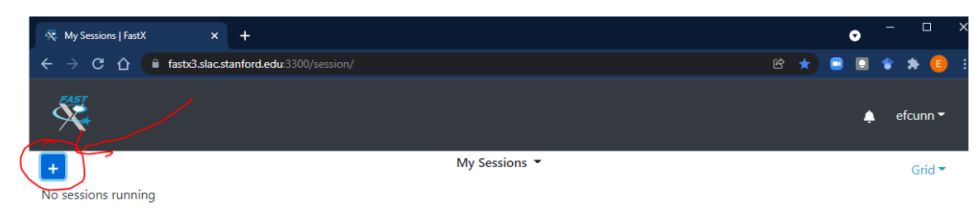

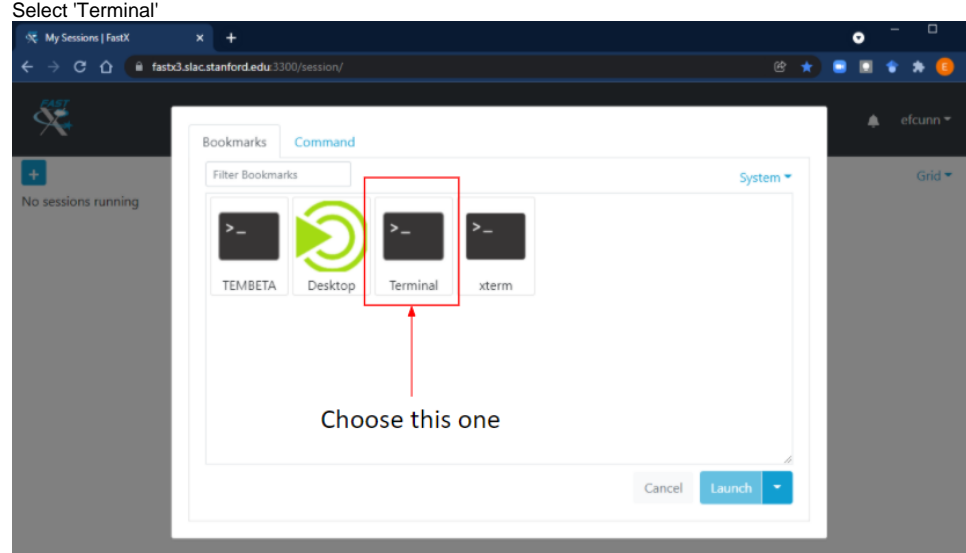

■ Click "Launch" in the bottom-right corner

 $\blacksquare$ 

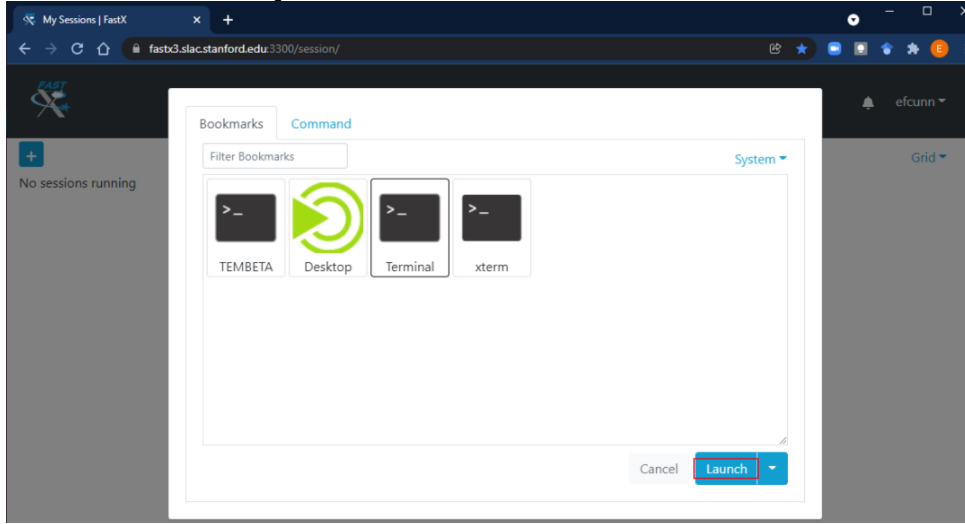

■ You will be presented with a terminal window.

Type the following to tunnel and connect to psdev, which is the main hub for connecting to hutch machines:

ssh psdev

Wait until you've connected, then connect to the computer you want (e.g. mec-monitor) using ssh:

ssh mec-monitor

From there, for example, you can run MEC Home, MEC Python, VNC Viewer, or whatever! (Note that instead of tunneling through psdev to an LCLS machine, it may occasionally be important to access mcclogin and and physics@lcl s-srv01 instead for e.g. supporting work at the LCLS-I photinjector.)

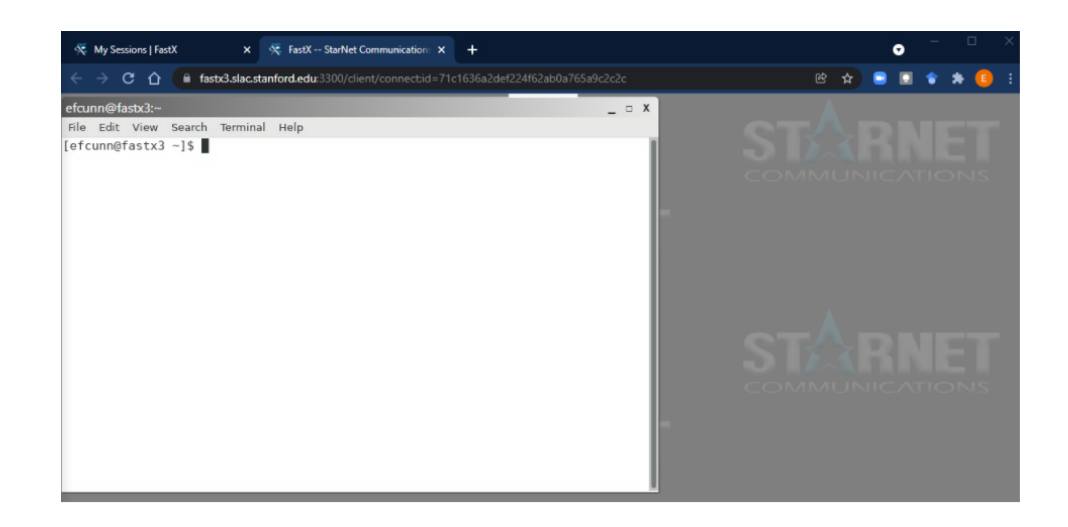

#### ⊕ **Editing your alias shortcuts in your .bashrc file**

If it's your first time using the terminal line under your own log-in credentials (whether using FastX, NoMachine, etc.), you'll need to define some commands in order to run the utilities you want.

To do so, from your terminal type gedit ~/.bashrc (or otherwise open the .bashrc file in another favorite text editor like emacs or vim). This will bring up a new window.

Copy the text below and paste it into the file you've opened. [Note: the NoMachine windows share the same clipboard as your desktop, though this may be trickier using FastX.] Once successful, click 'save' and exit the text editor. Now from the terminal, you should be able to do things like launch MEC Home, mecpython, VNC, etc.

If you're still having trouble, try typing source ~/.bashrc or try exiting your session completely and starting with a fresh terminal to make sure it sees the new definitions.

**WARNING: THERE MAY BE SPECIAL CHARACTERS PROBLEMS WHEN COPYING AND PASTING – WATCH OUT FOR PROBLEMS!!**

**SEE ALSO:<https://github.com/pcdshub/shared-dotfiles>and [https://github.com/pcdshub/shared-dotfiles/blob/master/on\\_site/bashrc](https://github.com/pcdshub/shared-dotfiles/blob/master/on_site/bashrc) !!**

-------------Copy everything below this line into your .bashrc file-------------------

```
# .bashrc
# Source global definitions
if [ -f /etc/bashrc ]; then
   . /etc/bashrc
f_i#### PATH definitions starts ####
# clear the path before assigning relevant values
export PATH=$PATH
export PATH=/reg/common/package/python/2.7.2/bin:$PATH # commented out by Zhou
export PATH=/reg/g/pcds/package/epics/3.14/base/current/bin/linux-x86/:$PATH
export PATH=/reg/g/pcds/epics-dev/screens/edm/cxi/current/:$PATH
#snelson: added what we have in xpp
export PATH=/reg/neh/operator/mecopr/bin:${PATH}
export PATH=/reg/common/tools/bin:${PATH}
export PATH=/reg/g/pcds/engineering_tools/mec/scripts:${PATH}
export PATH=/reg/g/pcds/pyps/apps/iocmanager/latest:${PATH}
#### PATH definitions ends ####
###################################################
```
### Basic PCDS environment setup for all logins ### ################################################### source /reg/g/pcds/setup/pathmunge.sh if  $[-f$  " $\frac{1}{2}$   $\{HOME\} / .pcds\_setup.sh"$  ]; then source "\${HOME}/.pcds\_setup.sh"  $f_1$ source /reg/g/pcds/setup/epics-ca-env.sh source /reg/neh/home/sioan/setupEpics &> /dev/null source /reg/g/pcds/setup/epicsenv-cur.sh &> /dev/null export PSPKG\_ROOT=/reg/g/pcds/pkg\_mgr export PSPKG\_RELEASE="sxr=3.0.0" PATH="[\\$PATH:/reg/common/tools/bin](http://PATH/reg/common/tools/bin)"

# Final note:

This page is also mirrored here on the LCLS Laser Confluence: [How to remotely connect to the EPICS control system for lasers](https://confluence.slac.stanford.edu/pages/viewpage.action?pageId=399739735)

## Related articles

- [How to make a new recipe for the LPL](https://confluence.slac.stanford.edu/display/MEC/How+to+make+a+new+recipe+for+the+LPL)
- [Remote access session on NoMachine or FastX \(and add aliases to your .bashrc file\)](#page-0-0)
- [Fully power down the SPL](https://confluence.slac.stanford.edu/display/MEC/Fully+power+down+the+SPL)
- [Cold start the SPL](https://confluence.slac.stanford.edu/display/MEC/Cold+start+the+SPL)
- [New big compressor alignment procedure](https://confluence.slac.stanford.edu/display/MEC/New+big+compressor+alignment+procedure)